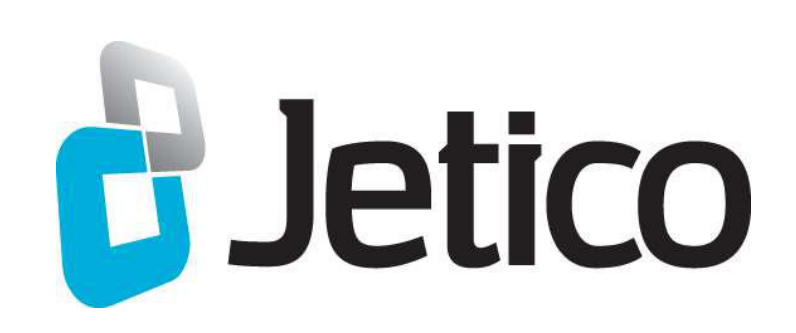

# Jetico Central Manager

Administrator Installation Guide

© Jetico Inc. Oy

Data Protection Pure & Simple

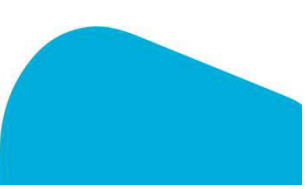

### About Jetico Central Manager **d** Jetico

- > Included in Enterprise Editions of Jetico software
- > Actively control Jetico's BCWipeand BestCrypt software throughout your enterprise network with a flexible, unified administration tool
- > Take command of all wiping and encryption functions:
	- Remotely Deploy and Install
	- Configure and Assign tasks and policies
	- Modify existing tasks and policies on a single computer or on multiple computers simultaneously
	- View and Store logs and recovery info in central database

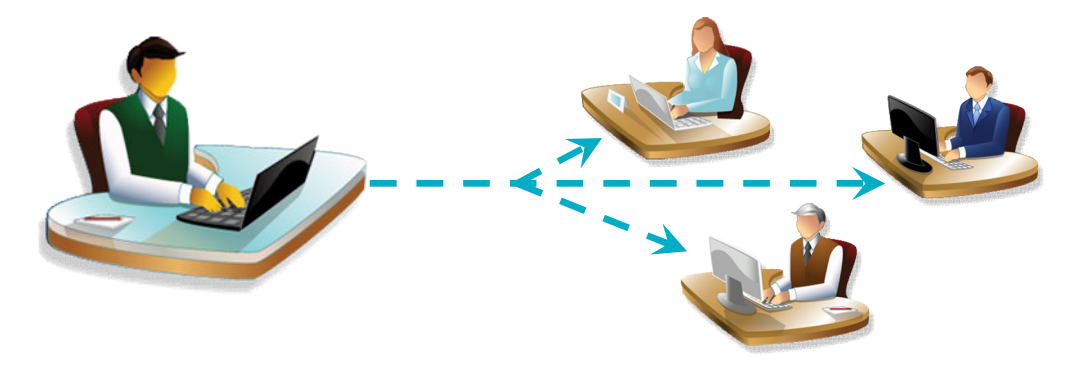

### **d'Jetico Basic Overview of Installation Steps**

- > Download and install Jetico Central Manager (JCM) executable file: http://www.jetico.com/jetmgr2\_5.exe
- > Install JCMDatabase and Console
- > JCMwill automatically download client software (BCWipe, BestCrypt)
- > Add client computers to the database
- > Deploy the software on the client computers

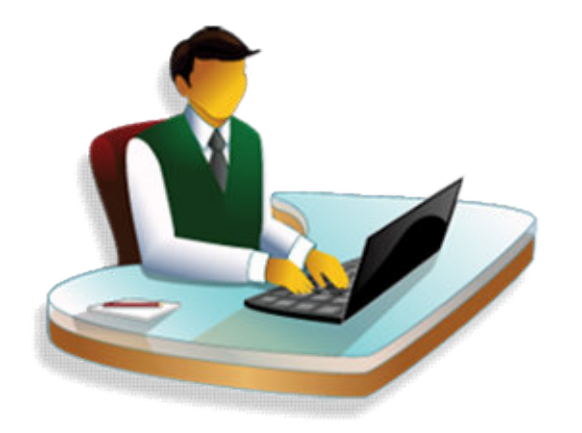

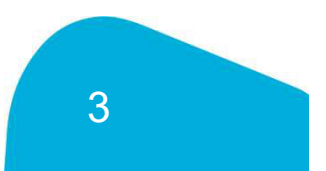

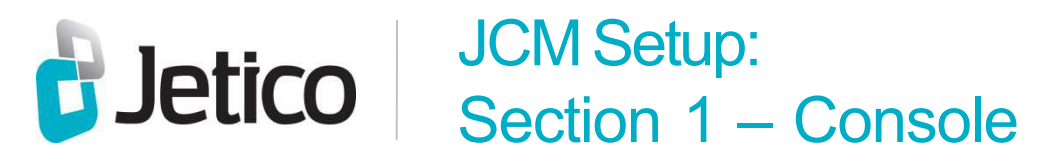

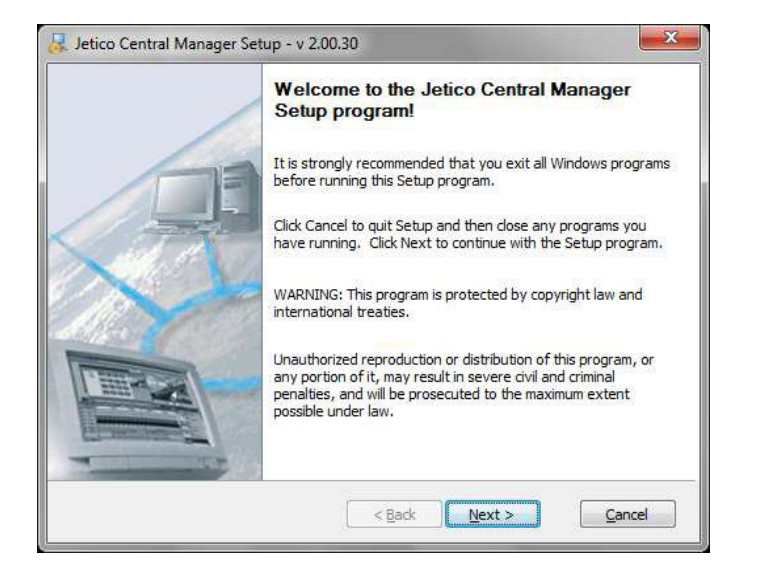

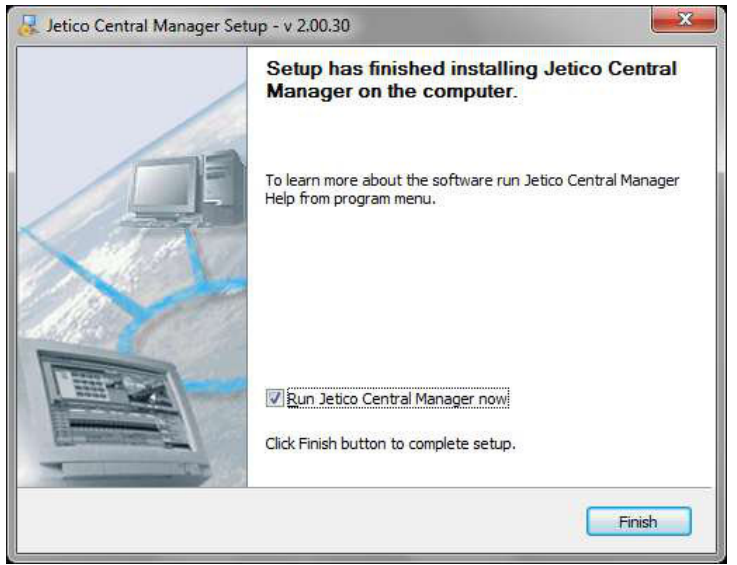

- > Run JCMexecutable file and follow setup steps
- > Once installation of JCM Console is complete, check box to 'Run Jetico Central Manager now' to install Database

> ClickFinish

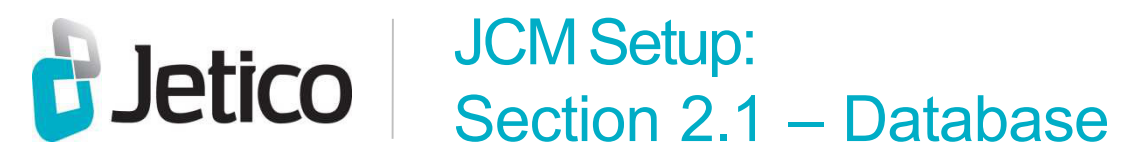

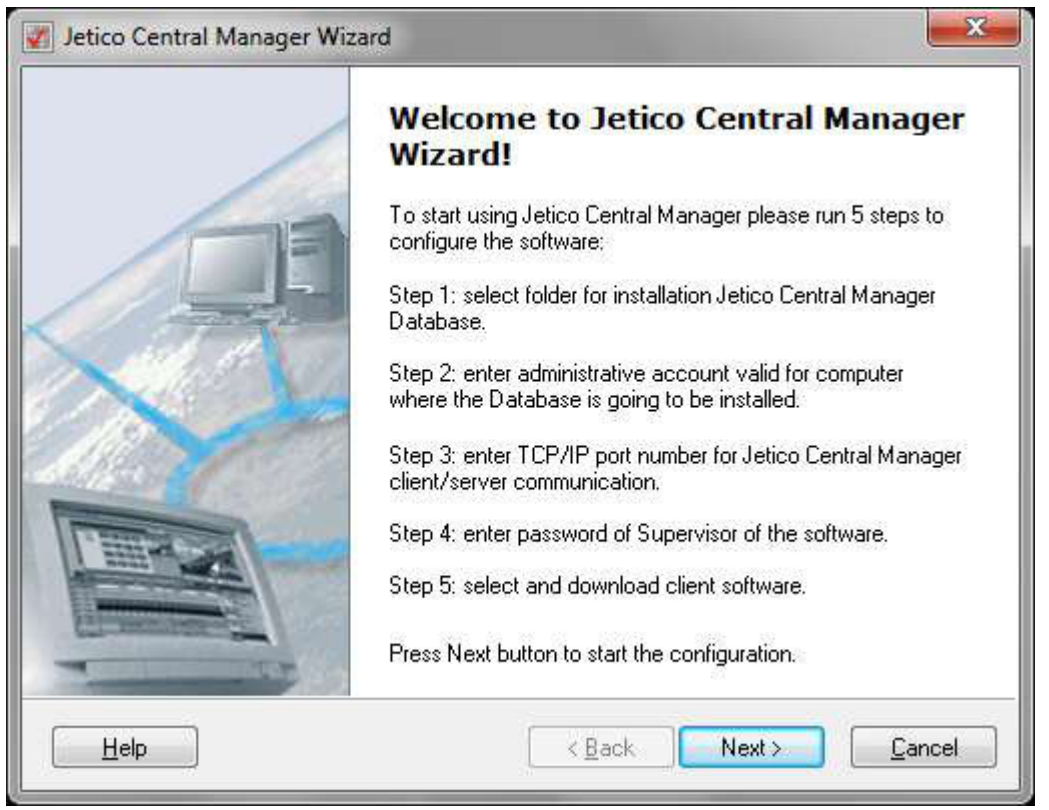

> ClickNext to start installing JCMDatabase

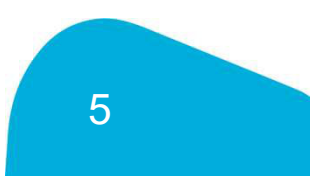

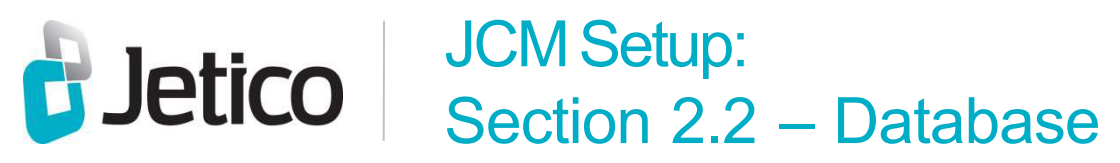

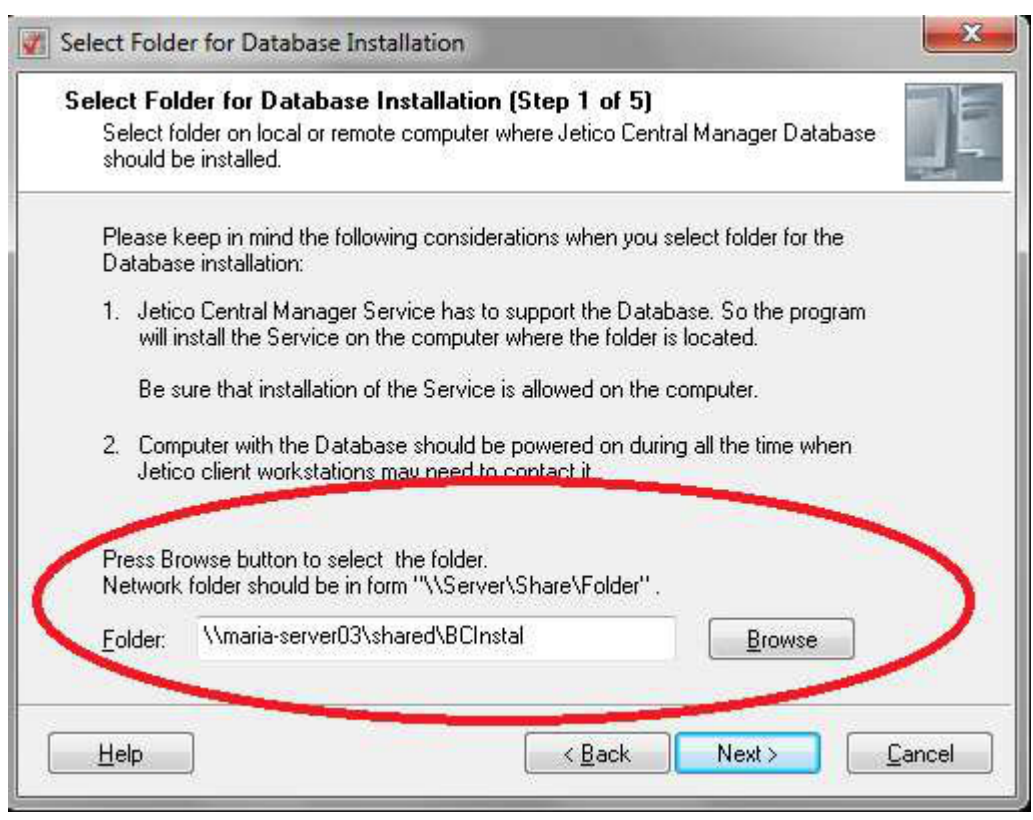

> Enter server name and path where JCMDatabase should be installed

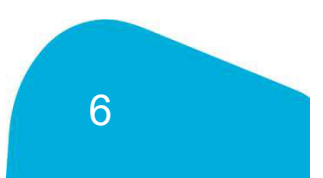

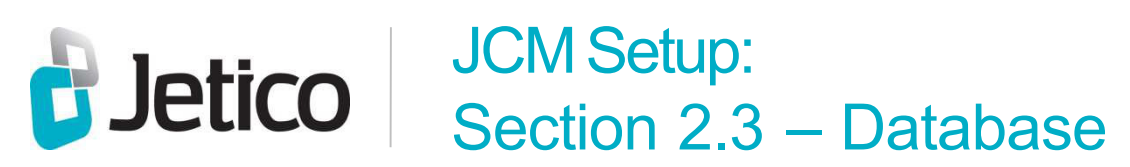

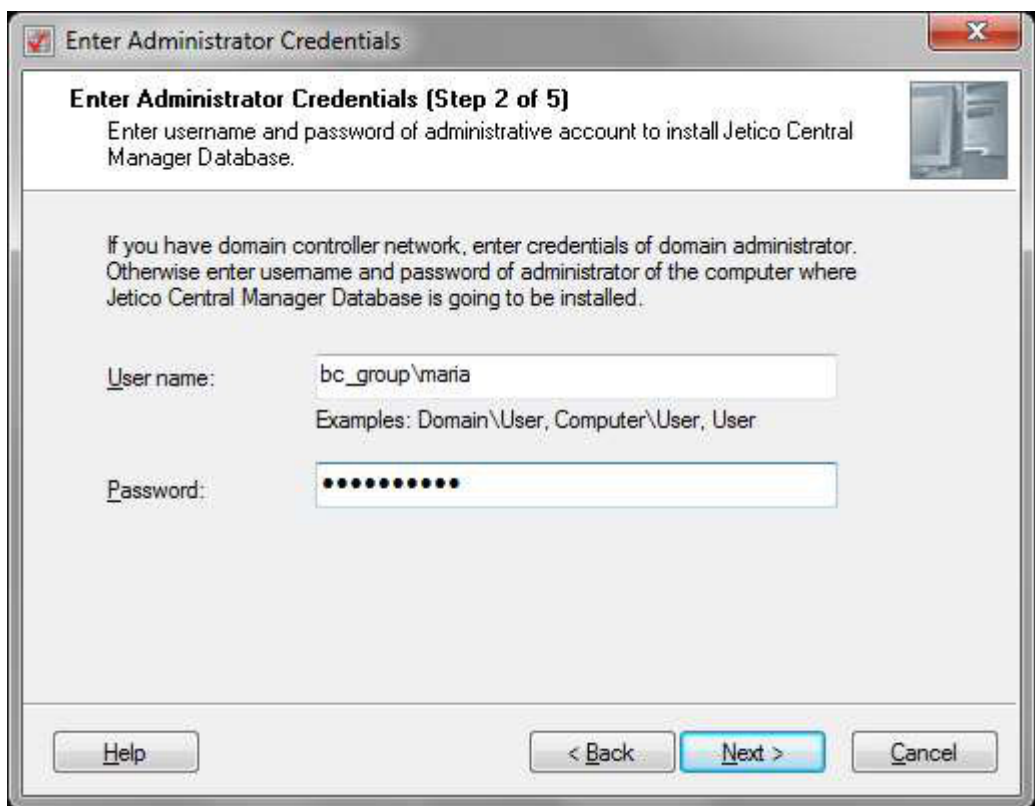

> Enter Administrator User name and Password

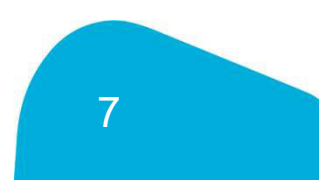

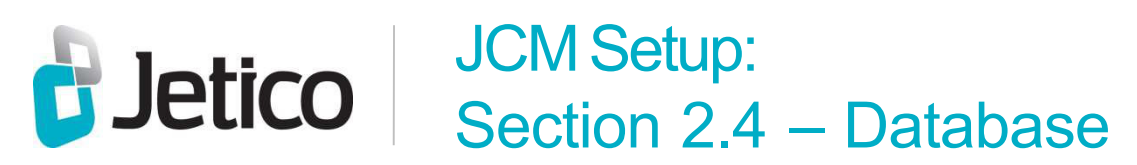

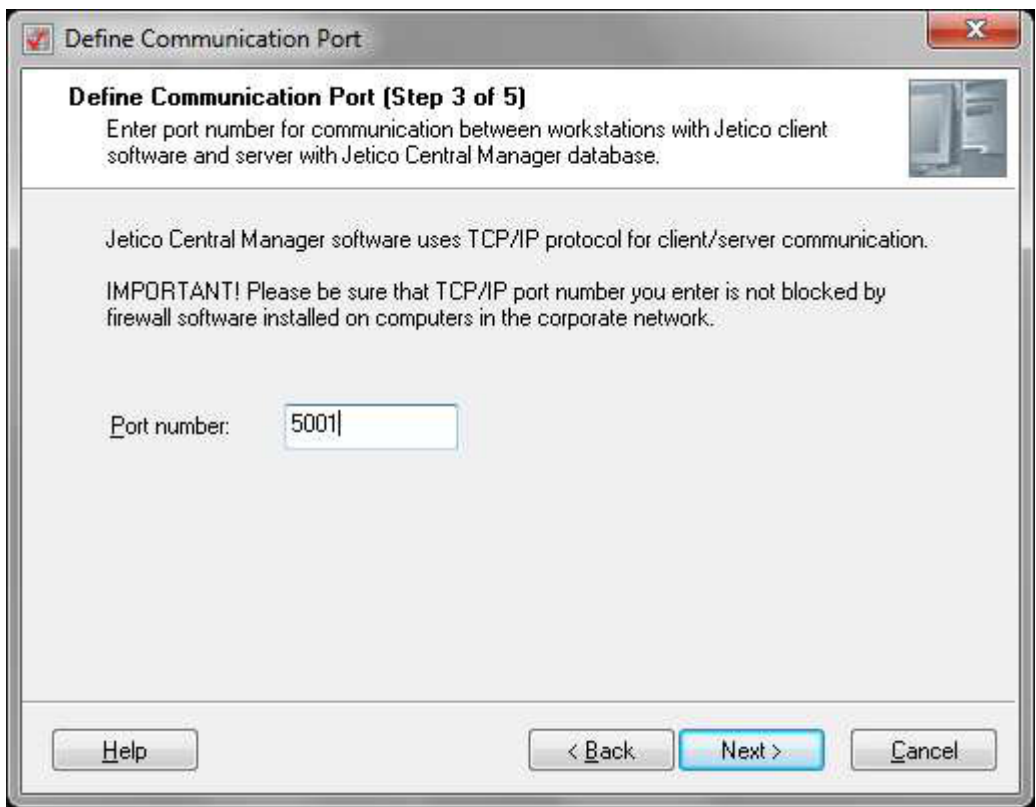

> Enter Port number

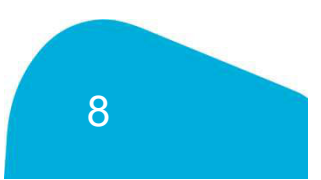

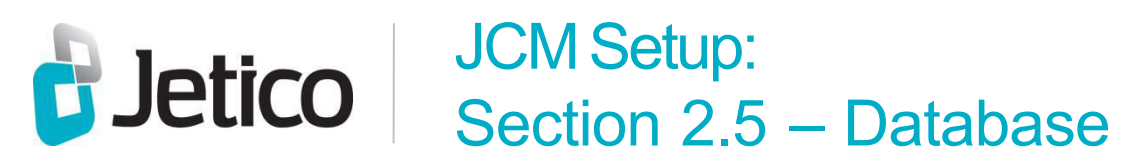

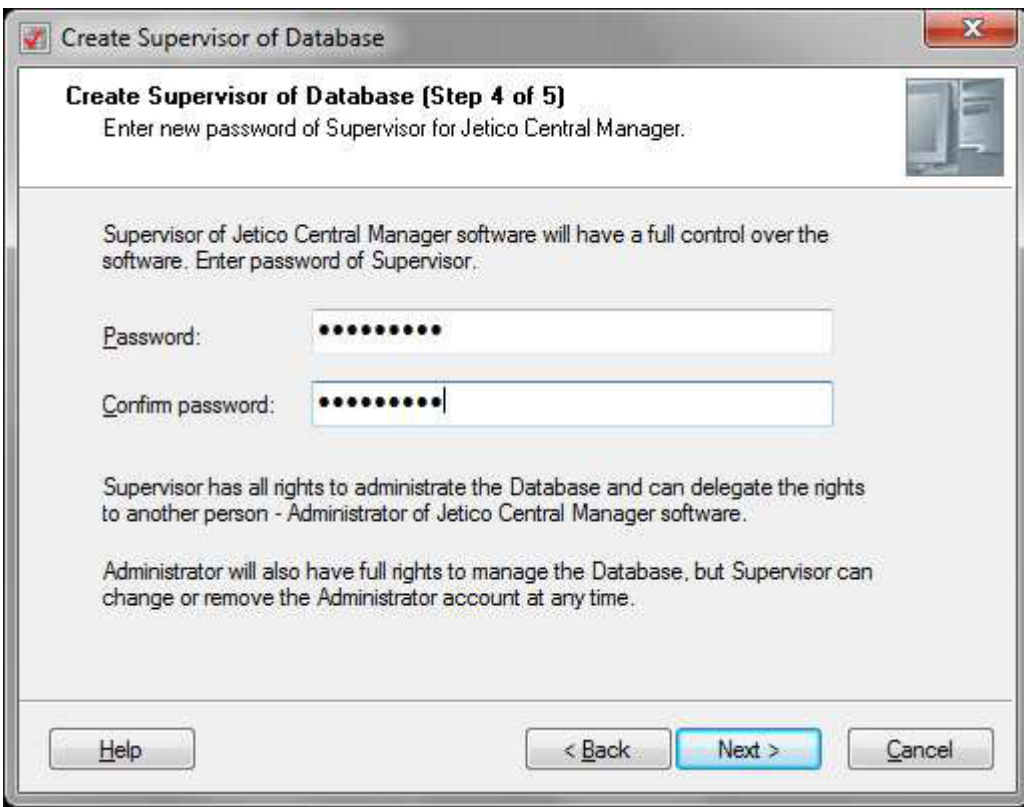

> Enter and confirm password

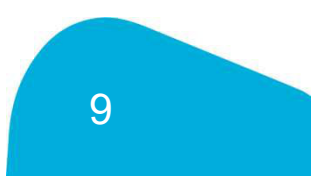

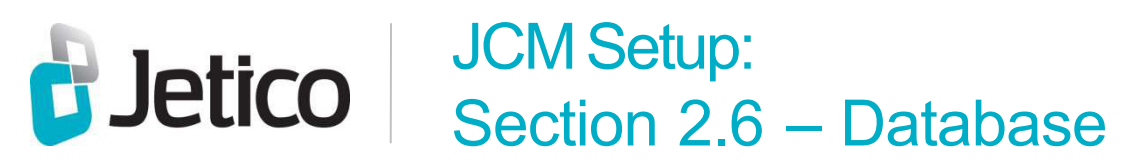

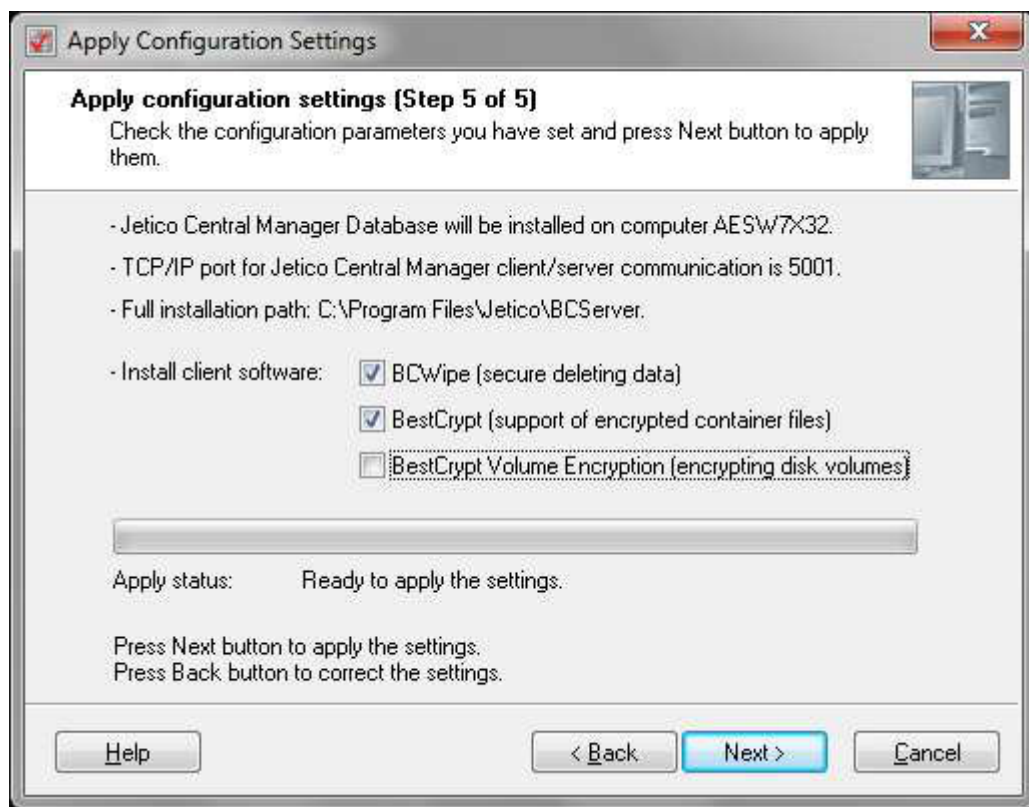

> Select client software to be downloaded

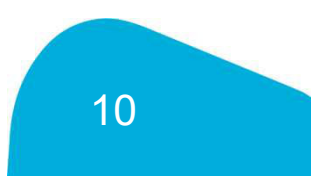

# **JCM Setup:** Section 2.7 – Database

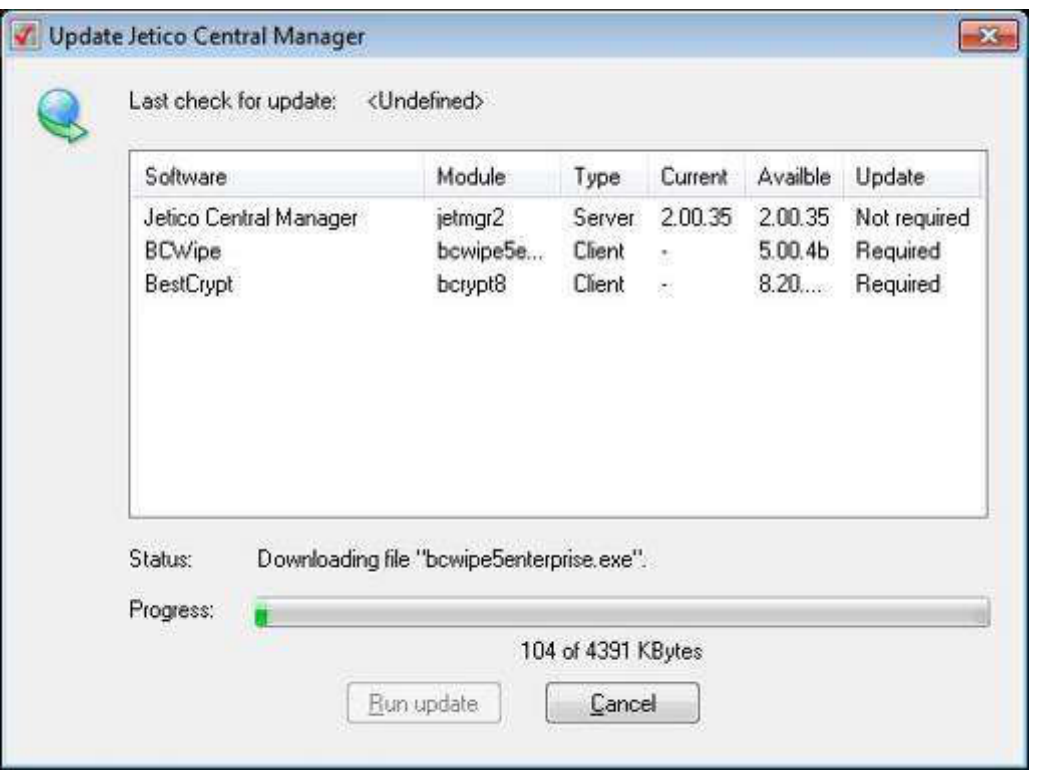

- > ClickRun update to download client software
- > Wait for JCMto complete download

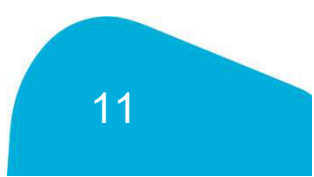

# JCM Console: Adding Computers or Groups

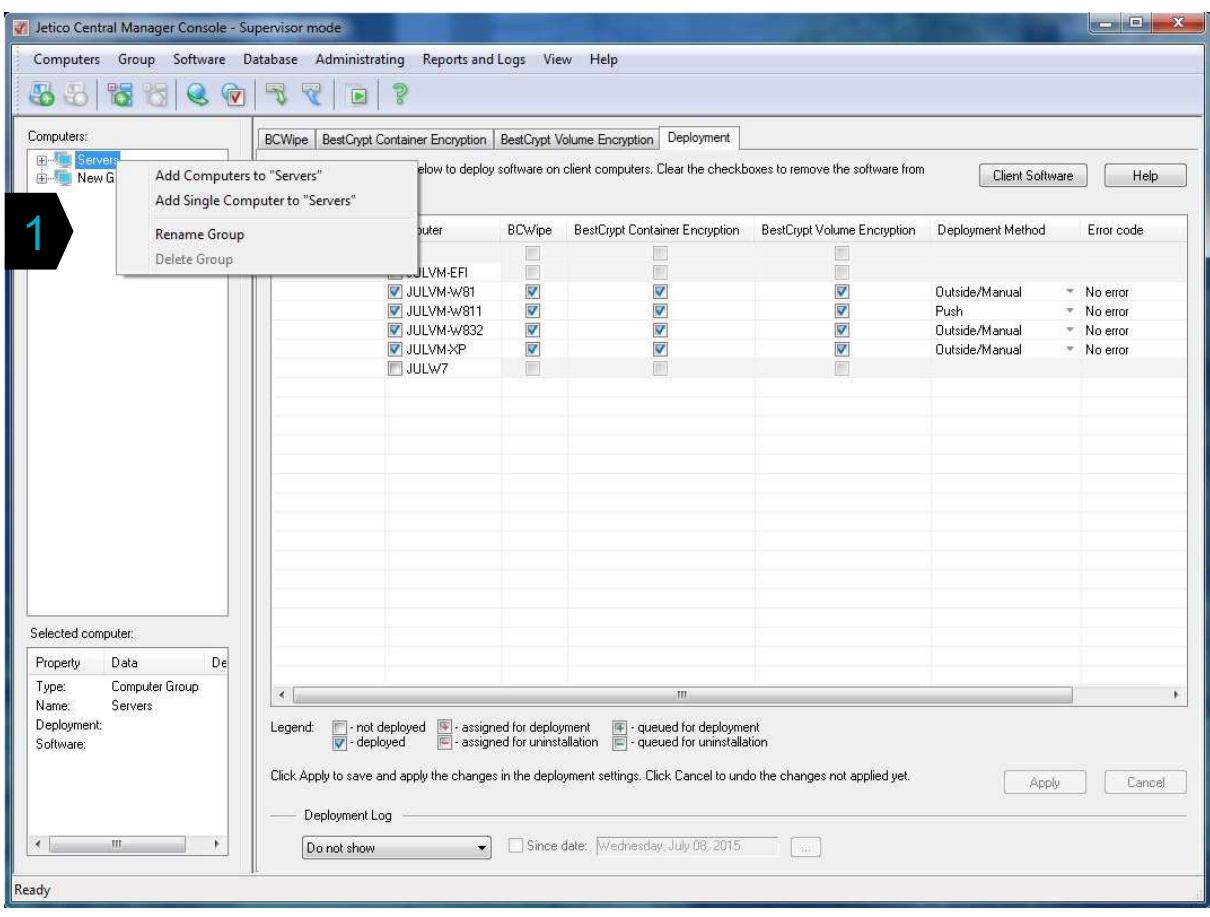

> Right-click to add Computers or Groups from the network

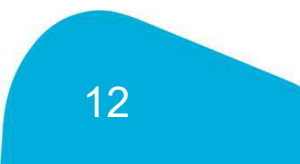

### **d** Jetico Remote Deployment of Client Software

- 2 Deployment Methods:
- > Push (domain network)
- > Outside/Manual (third-party tools, such as Microsoft SCCMor LANDesk)

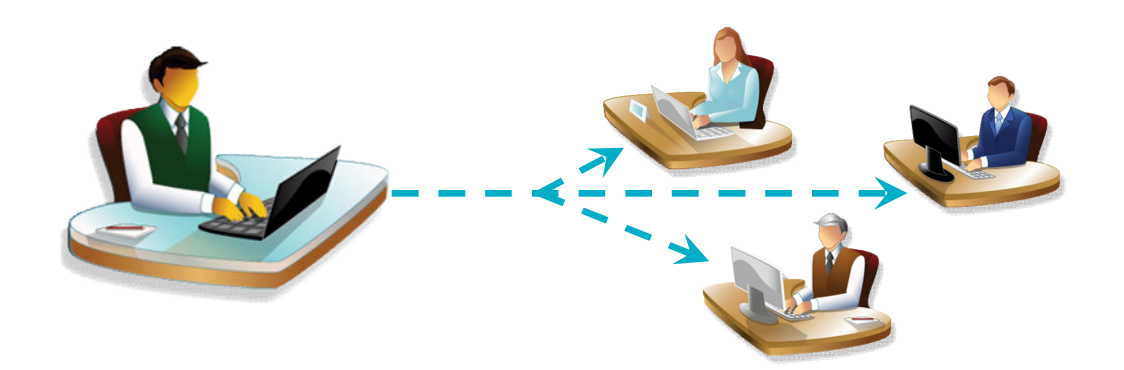

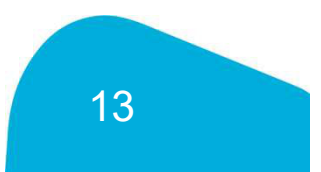

# **d' Jetico** JCM: Pre-Deployment Steps

- > On the computer where Jetico Central Manager Database is installed - open TCP/IP firewall port (default port number is 5001). For Windows Firewall, it will be opened automatically by the program.
- > For Push deployment method, install Microsoft Remote System Administration Tools (RSAT) on the Console computer.
- > For Outside/Manual deployment method, create Client Software Deployment program.

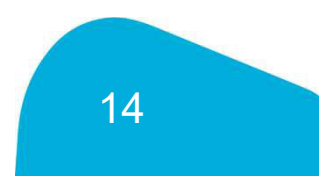

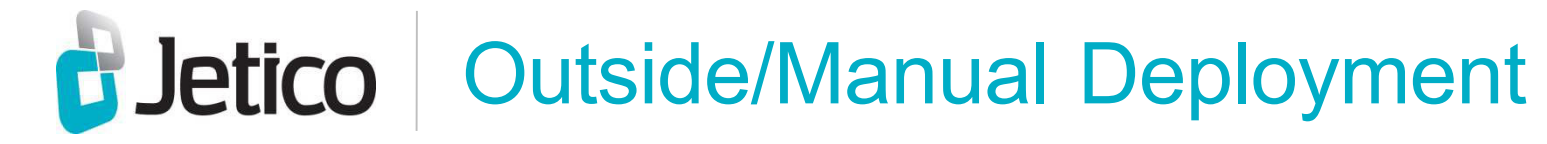

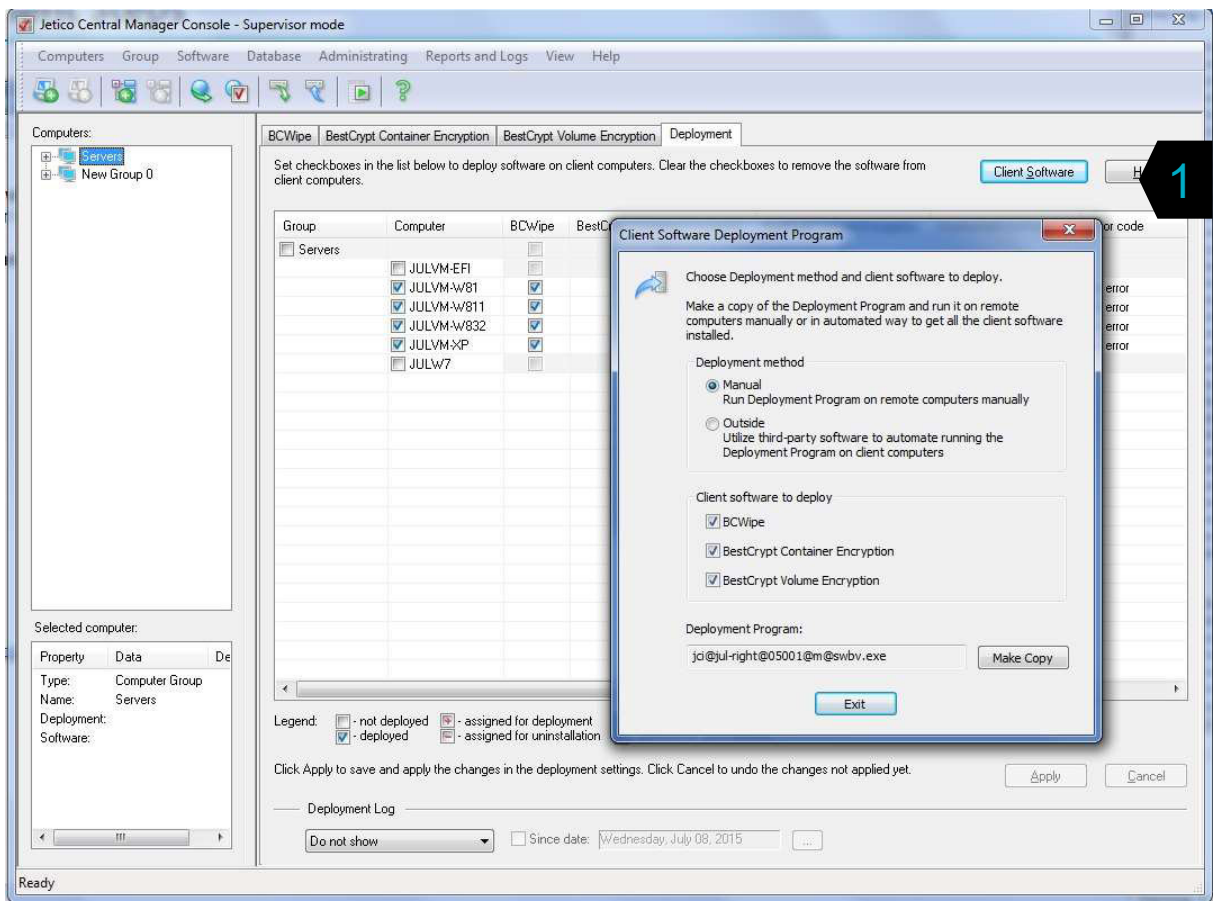

> ClickClient Softw are to create installation program

# **B** Jetico Beployment Tab

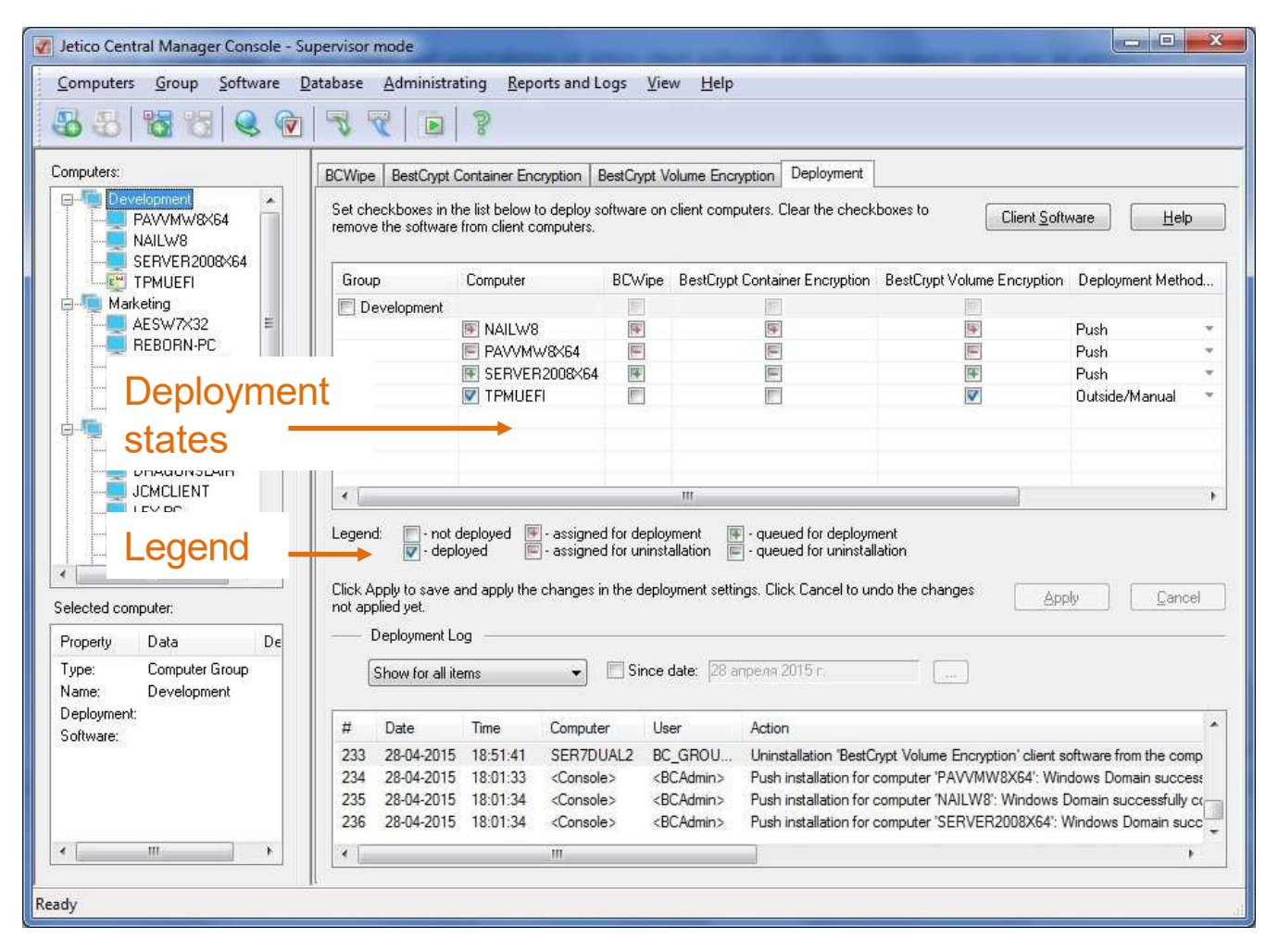

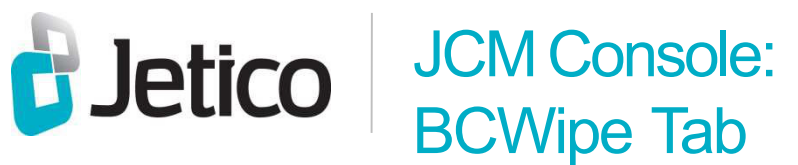

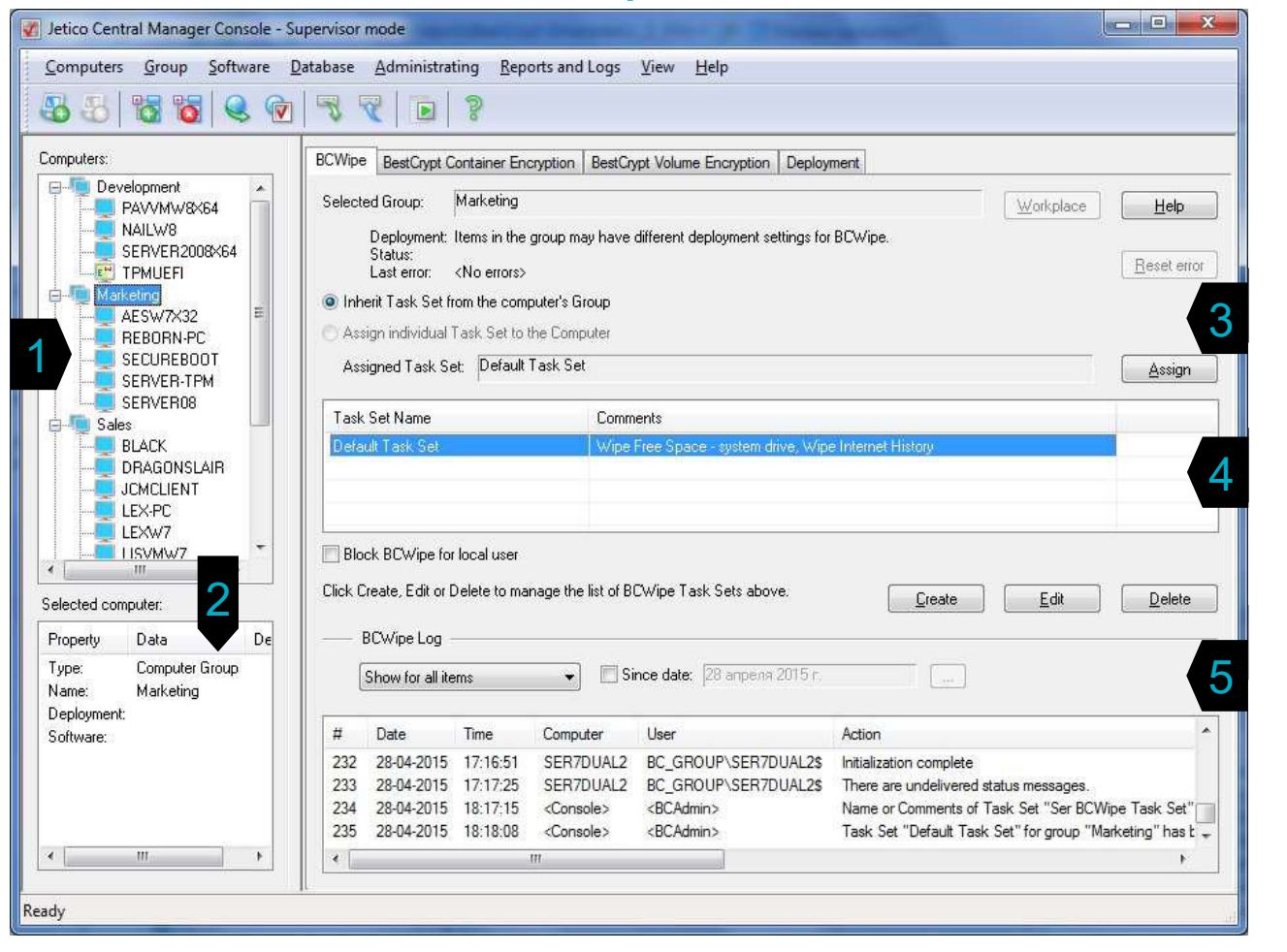

> 1 - Groups of computers on the network

- > 2 Displays properties extracted from selected computer or Group
- > 3 Interface to assign Task Set to selected computer or Group
- > 4 Pool of Task Sets
- > 5 Log details for this client software (BCWipe)

# JCM Console: BestCrypt Container Encryption Tab

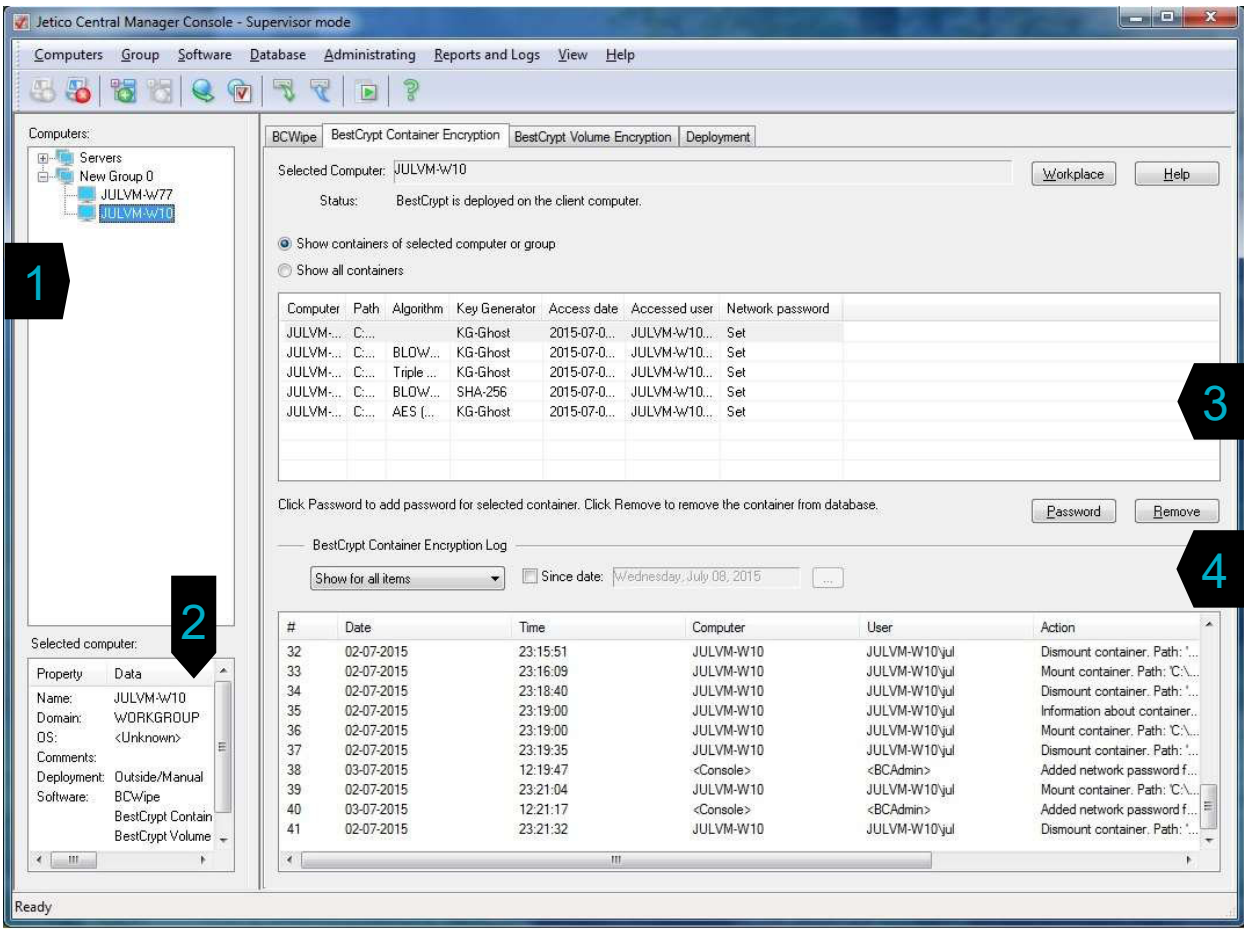

- > 1 Groups of computers on the network
- > 2 Displays properties extracted from selected computer or Group
- > 3 List of encrypted containers on selected computer or Group
- > 4 Log details for this client software (BestCrypt)

#### JCM Console: **d** Jetico BestCrypt Volume Encryption Tab

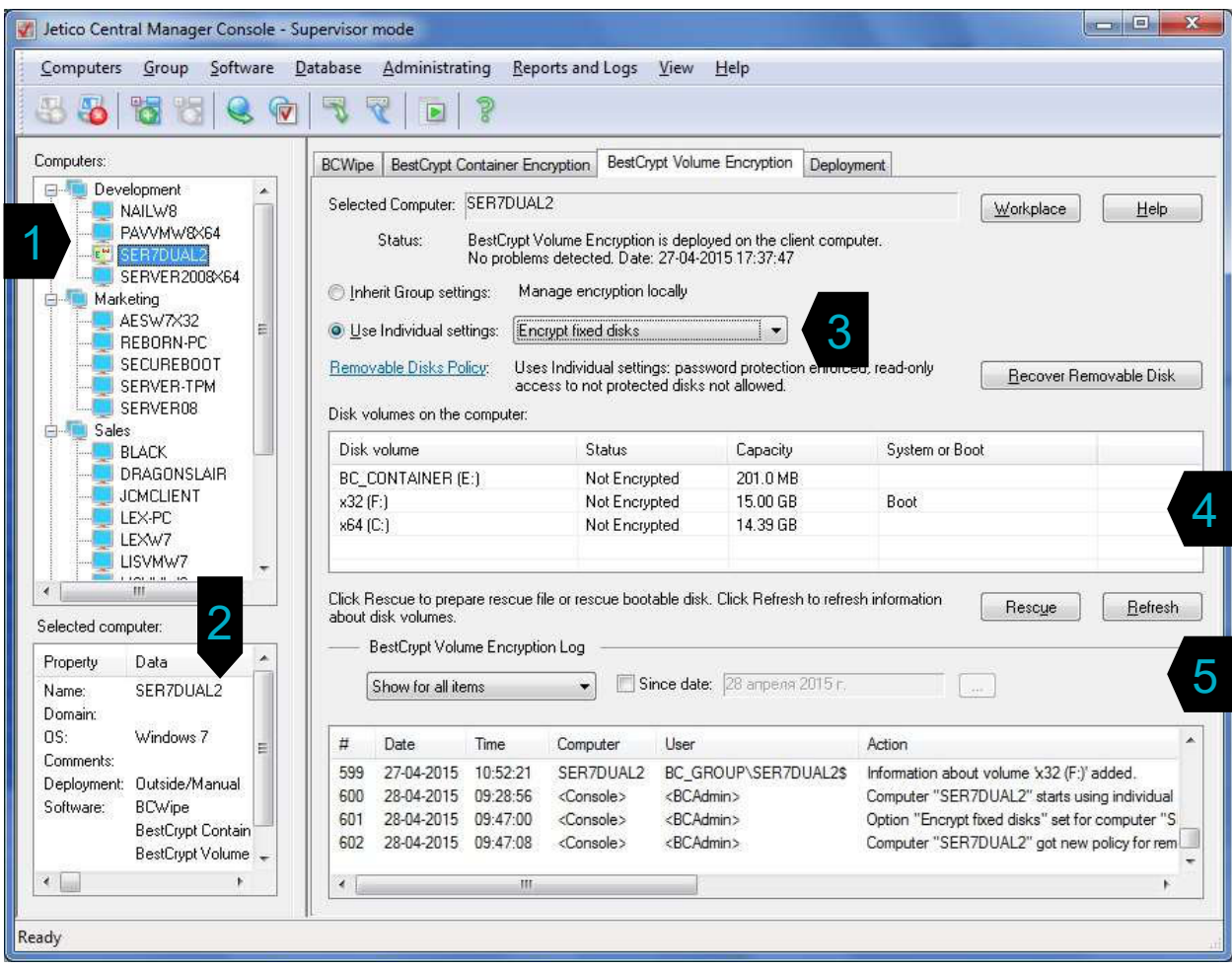

- > 1 Groups of computers on the network
- > 2 Displays properties extracted from selected computer or Group
- > 3 Distribution of the encryption policy
- > 4 Information about disks on selected computer
- > 5 Log details for this client software (BestCrypt Volume Encryption)

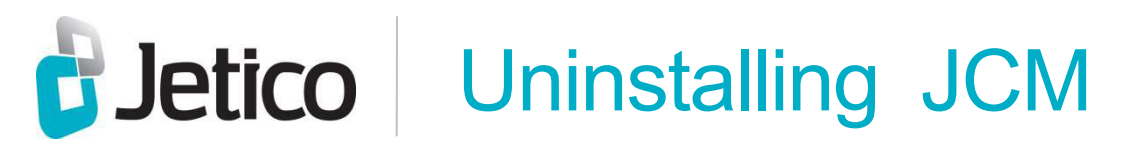

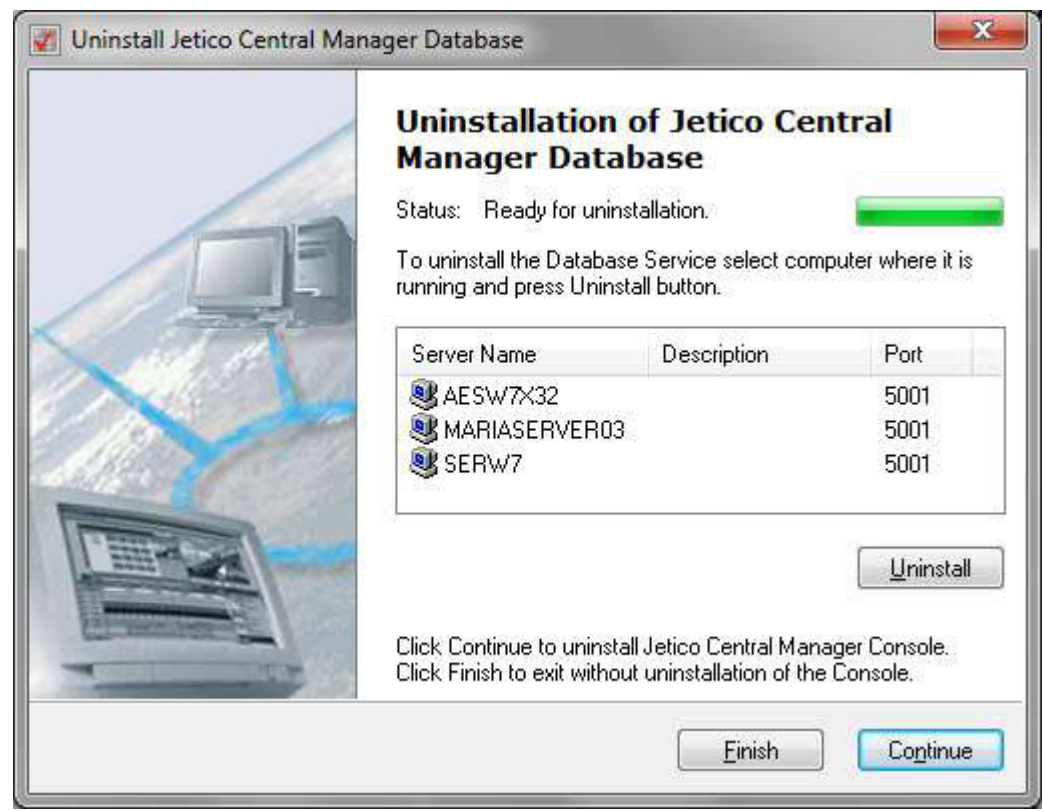

- > Select database and clickUninstall
- > To remove JCM Console, **clickContinue**

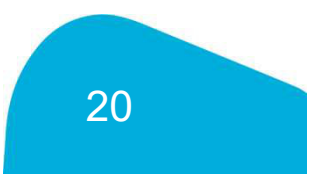

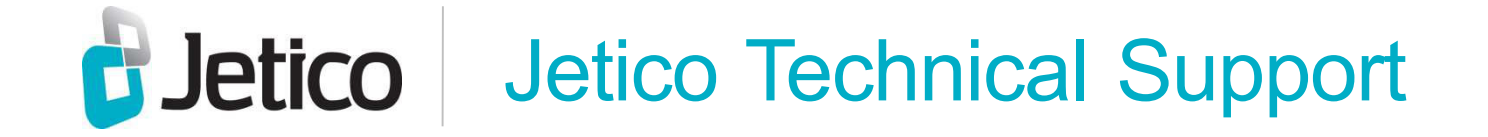

> For most effective service, please contact Jetico Technical Support through our online contact form:

www.jetico.com/support-contact-jetico-technical-support

> You may also contact Jetico Technical Support via email at: tech\_support@jetico.com

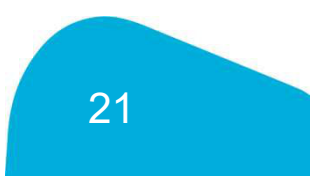

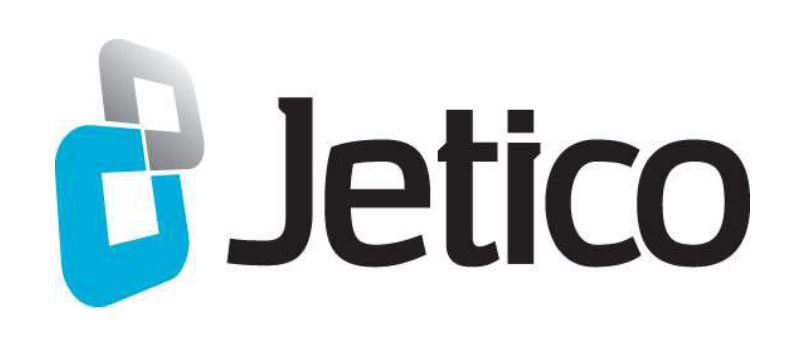

# For more information

Phone (EU): +358 50 339 6388 Phone (U.S.): 1 202 742 2901 enterprise\_sales@jetico.com www.jetico.com

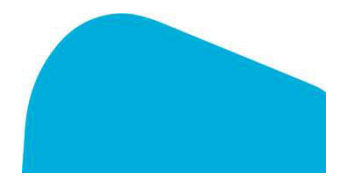